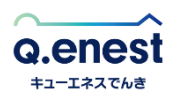

## マイページを利用したコンビニ支払いの発番方法

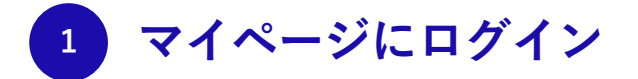

## 以下のリンクより、マイページにアクセスします。

https://genie.esp-smart.com/customer/

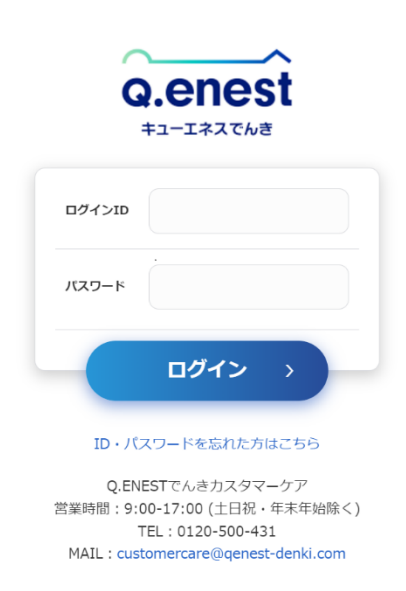

マイページのID·パスワードが不明な場合は、以下のリンクにてご登録メールアドレ ス宛に ID・パスワードをお送りいただくことができます。

https://genie.esp-smart.com/customer/main/a05010105/

**1. 左メニューより「拠点別ご請求情報」を選択 2**

ログイン後、左メニューより「拠点別ご請求情報」を選択してください。

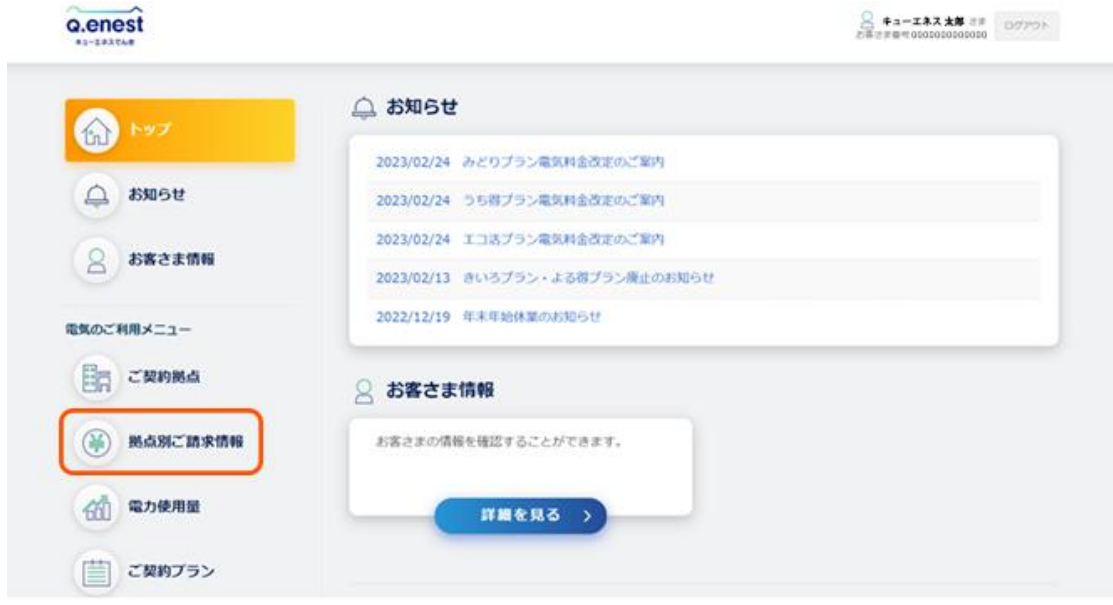

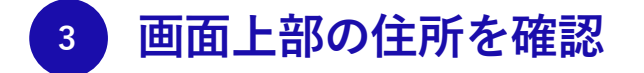

画面上部の住所がご確認したい請求情報の住所なのかをご確認ください。お引越しされた 場合は、住所が複数あるため、正しい住所を選択してください。

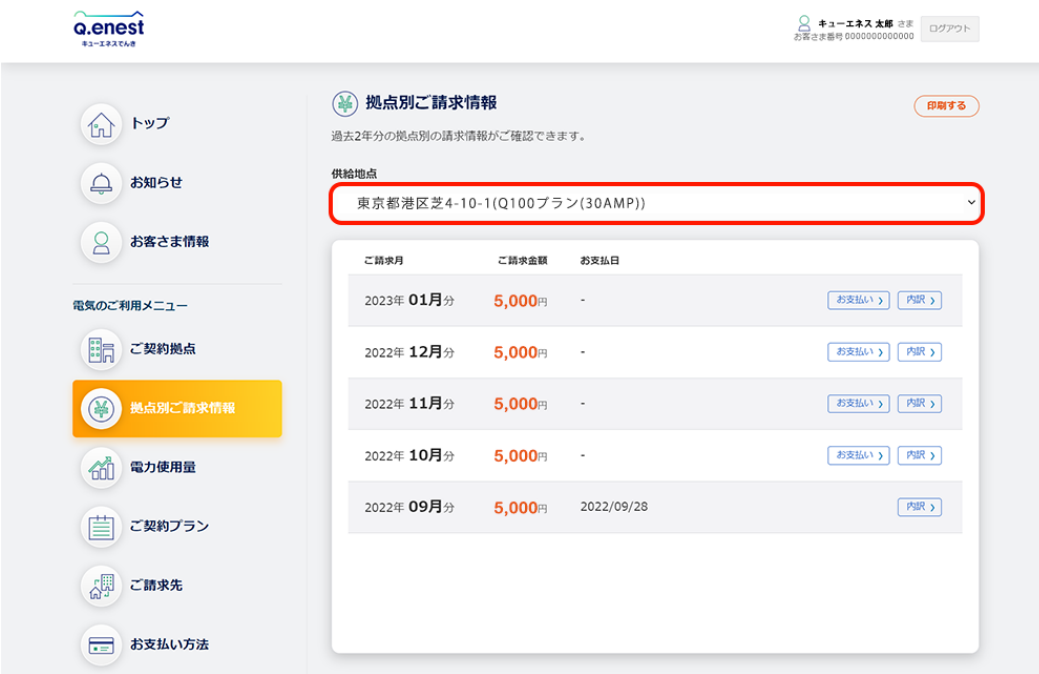

**1. 4 対象の請求月を確認**

未払いの請求月の場合、請求月リストの右側に「お支払い」ボタンが表示されます。コン ビニ支払いの発番を行いたい請求月の「お支払い」ボタンをクリックしてください。

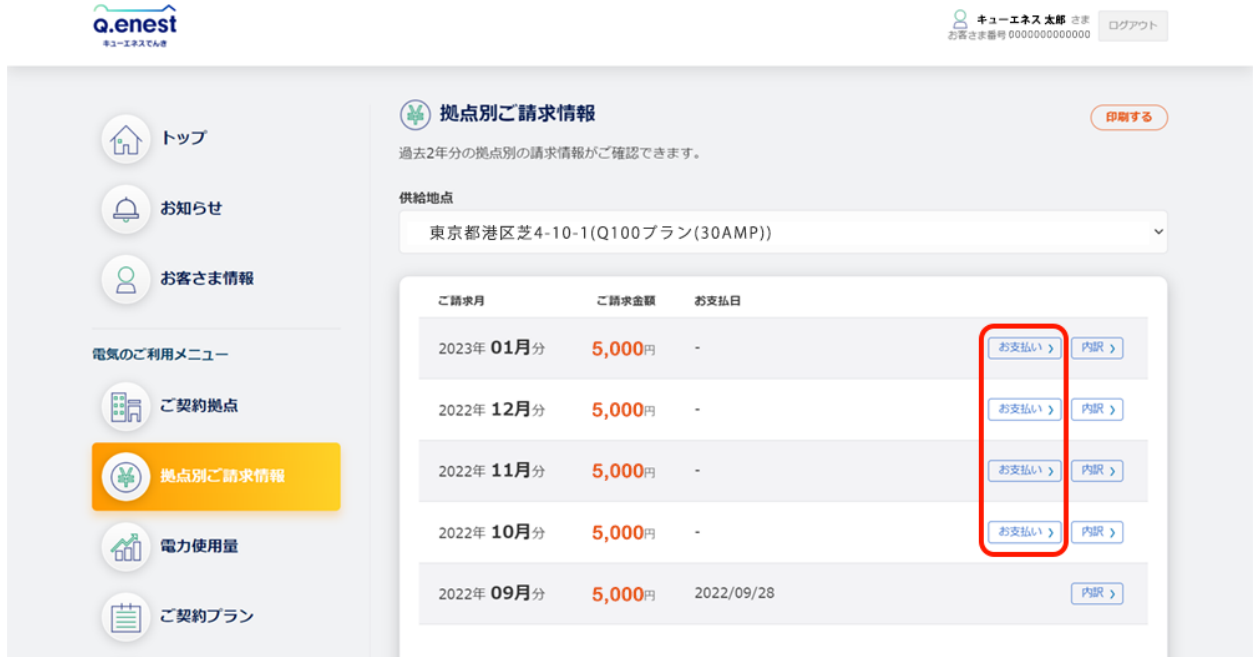

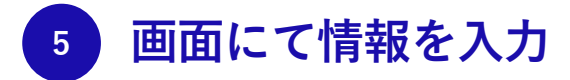

コンビニ支払いの発番画面が表示されます。必要な情報を入力し、「次へ」ボタンをクリ ックしてください。その後、画面に従って操作を行ってください。

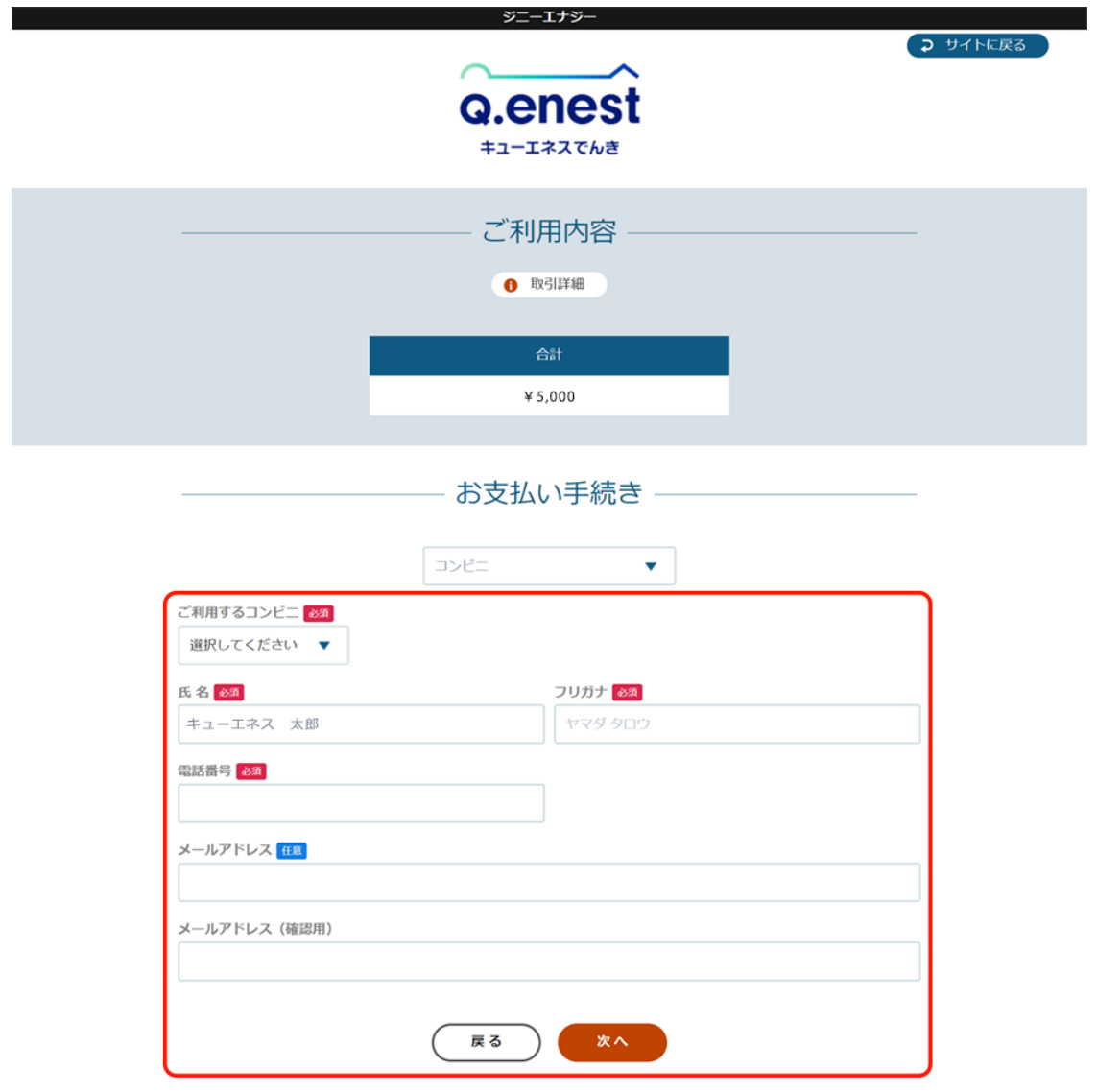